# **SUN2000-(2KTL-6KTL)-L1 Guia rápido**

**Edição: 07 Referência: 31500DQD Data: 20/06/2021**

**HUAWEI TECHNOLOGIES CO., LTD.**

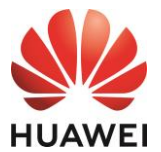

### **AVISO**

1. As informações deste documento estão sujeitas a alterações sem aviso prévio. Foram feitos todos os esforços no desenvolvimento deste documento para garantir a precisão de seu conteúdo. No entanto, nenhuma das declarações, informações ou recomendações neste documento constitui-se de algum tipo de garantia, seja expressa ou implícita.Você pode baixar este documento lendo o código QR.

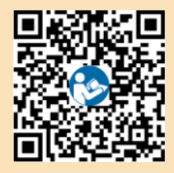

- 2. Antes de instalar o dispositivo, leia atentamente o manual do usuário para se familiarizar com as informações do produto e as precauções de segurança.
- 3. Apenas eletricistas certificados podem operar o dispositivo. A equipe de operação deve usar equipamentos de proteção individual (EPIs) adequados.
- 4. Antes de instalar o dispositivo, verifique se o conteúdo do pacote está intacto e completo em comparação com a lista da embalagem. Se algum dano for encontrado ou componentes estiverem faltando, entre em contato com o revendedor.
- 5. Os danos causados ao dispositivo pela violação das instruções neste documento não são cobertos pela garantia.
- 6. As cores dos cabos presentes neste documento servem somente como referência. Selecione os cabos de acordo com as especificações locais para cabos.

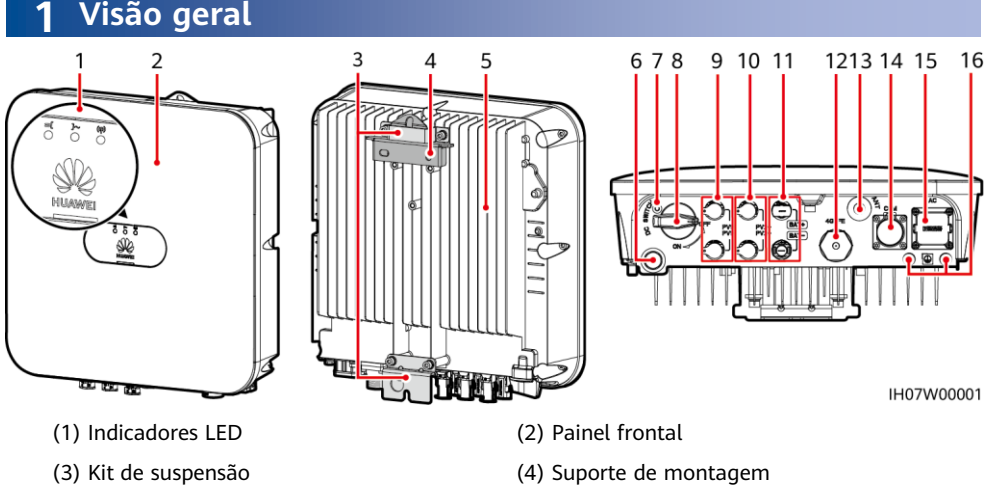

- 
- (7) Orifício do parafuso para a DC switch $a$
- 
- (11) Terminais da bateria (BAT+/BAT-) (12) Porta do Smart Dongle (4G/FE)
- (13) Porta da antena (ANT) (14) Porta COM (COM)
- (15) Porta de saída CA (CA) (16) Ponto de aterramento
- (5) Dissipador térmico (6) Válvula de ventilação
	- $(8)$  DC switch<sup>b</sup> (DC SWITCH)
- (9) Terminais de entrada CC (PV1+/PV1-) (10) Terminais de entrada CC (PV2+/PV2-)
	-
	-
	-

### $\Box$  NOTA

- a: O parafuso é usado para prender a DC switch e evitar a inicialização acidental. O parafuso é fornecido com o inversor solar.
- b: Os terminais de entrada CC PV1 e PV2 são controlados pela DC switch.

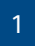

# **2 Instalando o dispositivo**

# **3 2.1 Requisitos de instalação**

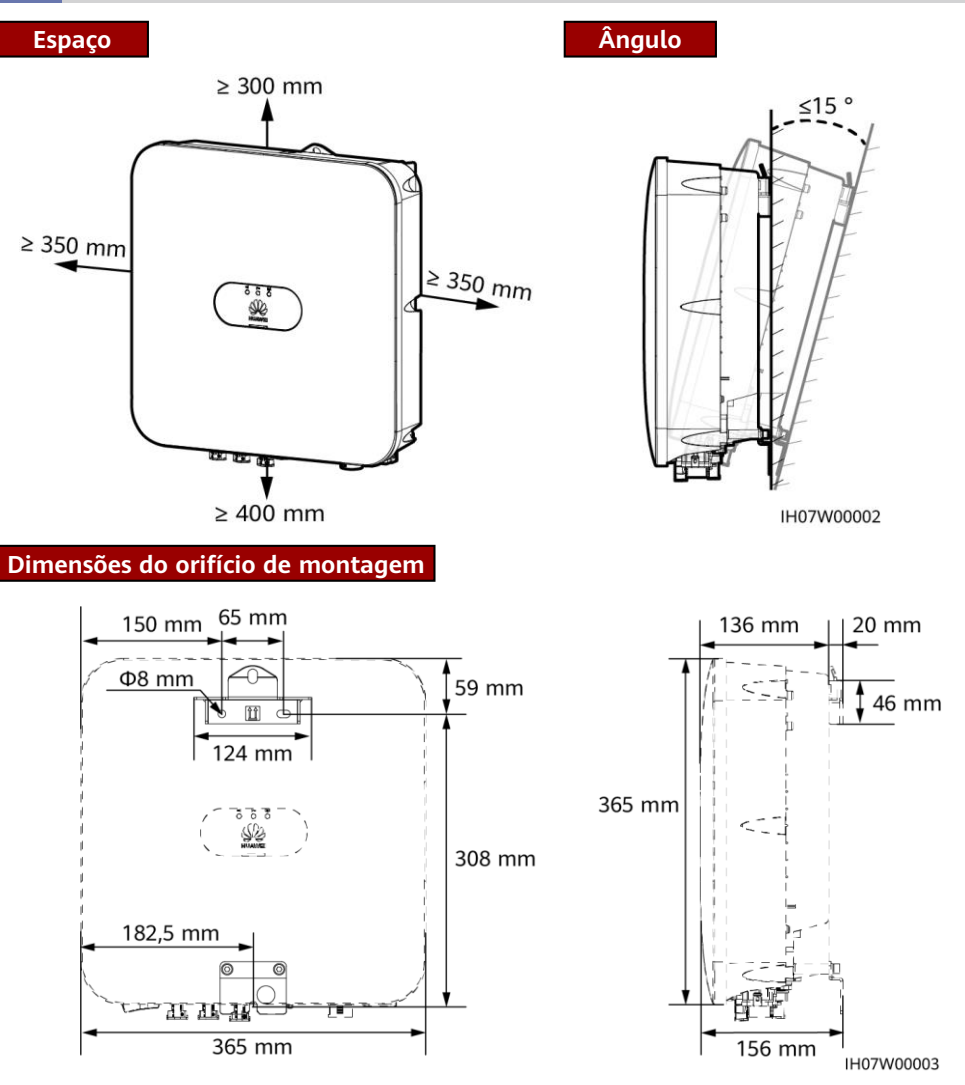

### **2.2 Instalação do inversor solar**

1. Instale o suporte de montagem.

### A PERIGO

Evite perfurar tubulações de água e cabos na parede.

#### $CD$  NOTA

- Os parafusos de expansão M6x60 são fornecidos com o inversor solar. Se o comprimento e a quantidade dos parafusos não atenderem aos requisitos de instalação, prepare os parafusos de expansão de aço inoxidável M6 você mesmo.
- Os parafusos de expansão fornecidos com o inversor solar são usados principalmente em paredes de concreto sólido. Para outros tipos de paredes, prepare os parafusos e garanta que a parede atenda aos requisitos de suporte de peso do inversor solar.
- Em áreas residenciais, não instale o inversor solar em drywalls ou paredes feitas de materiais semelhantes que tenham desempenho de isolamento acústico fraco, pois o ruído gerado por ele é alto.
- Solte a porca, a arruela lisa e a arruela de pressão do parafuso de expansão na parte inferior.

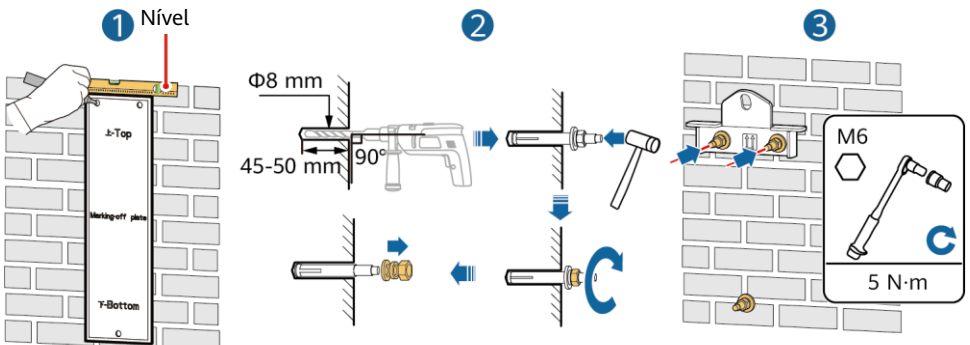

2. (Opcional) Instale o parafuso para travar a DC switch.

IH07H00001

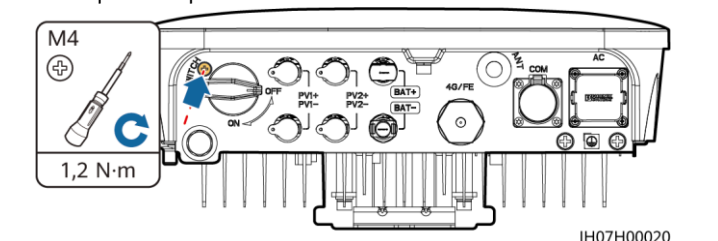

3. Instale o inversor solar no suporte de montagem. 4. (Opcional) Instale uma trava

antirroubo.

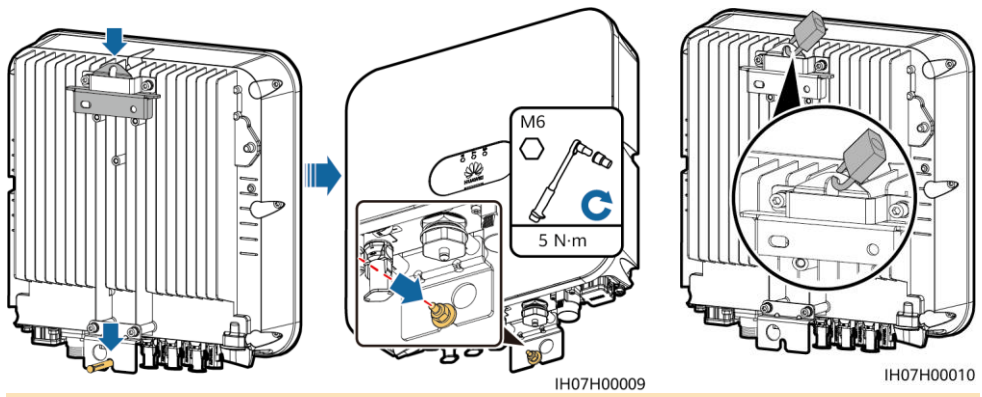

#### $\Box$  NOTA

Prepare você mesmo uma trava antirroubo. A trava deve ser adequada para o diâmetro do orifício de travamento (Ф10 mm) para que possa ser instalada com êxito. Recomenda-se uma trava à prova d'água externa.

# **3 Conexão dos cabos**

### **3.1 Preparação dos cabos**

#### **AVISO**

- Conecte os cabos de acordo com as leis e os regulamentos de instalação locais.
- Antes de conectar os cabos, certifique-se de que a DC switch do inversor solar e todas as chaves conectadas a ele estejam na posição DESATIVADO. Caso contrário, a alta tensão produzida pelo inversor solar pode causar choques elétricos.

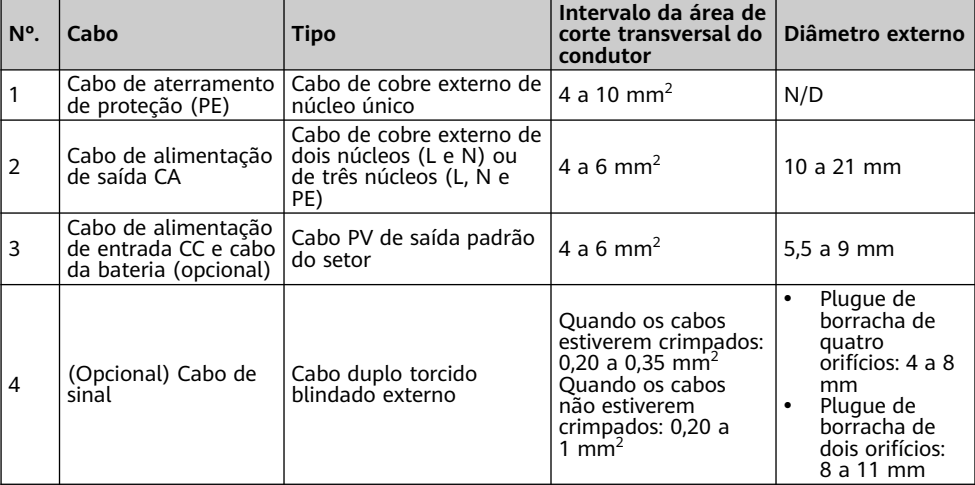

Prepare os cabos com base nos requisitos do local.

### **3.2 Instalação do cabo PE**

### A PERIGO

Não conecte o fio neutro ao invólucro como um cabo PE. Caso contrário, poderão ocorrer choques elétricos.

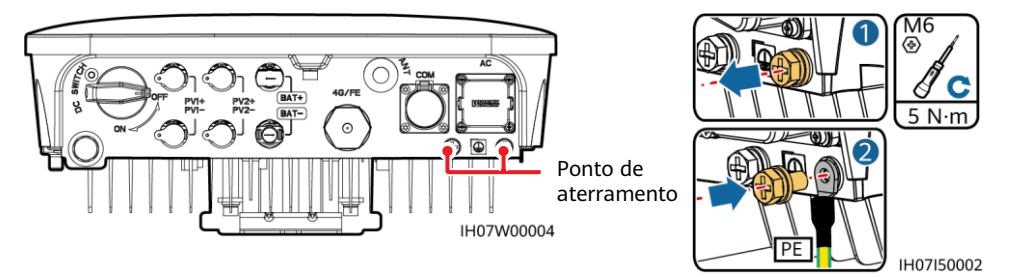

#### $\Box$  NOTA

- O ponto de PE na porta de saída CA é usado apenas como um ponto equipotencial de PE e não pode substituir o ponto de PE no invólucro.
- Recomenda-se a aplicação de gel de sílica ou tinta ao redor do terminal de aterramento após o cabo PE ser conectado.
- Recomenda-se que o ponto de aterramento correto seja usado para aterramento. O outro ponto de aterramento é reservado.

### **3.3 Instalação de uma antena WLAN ou de um Smart Dongle**

### $CD$  NOTA

- Se a comunicação FE for usada, instale um WLAN-FE Smart Dongle (SDongleA-05). Você precisa adquirir o WLAN-FE Smart Dongle por conta própria.
- Se a comunicação 4G for usada, instale um Smart Dongle 4G (SDongleA-03). Você precisa adquirir o Smart Dongle 4G por conta própria.

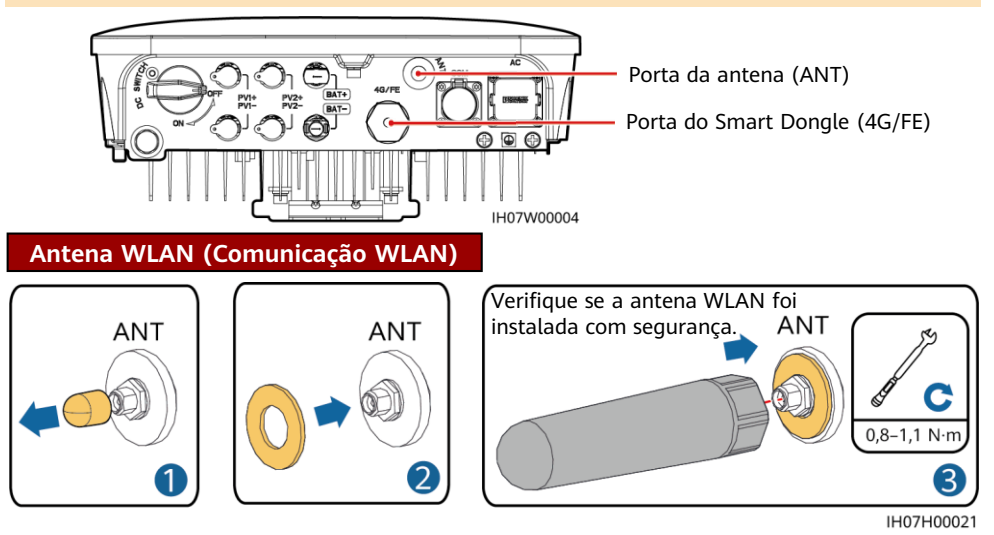

### **(Opcional) WLAN-FE Smart Dongle (Comunicação FE)**

Recomenda-se usar um cabo de rede Cat 5e blindado externo (diâmetro externo < 9 mm; resistência interna ≤ 1,5 ohms/10 m) e conectores RJ45 blindados.

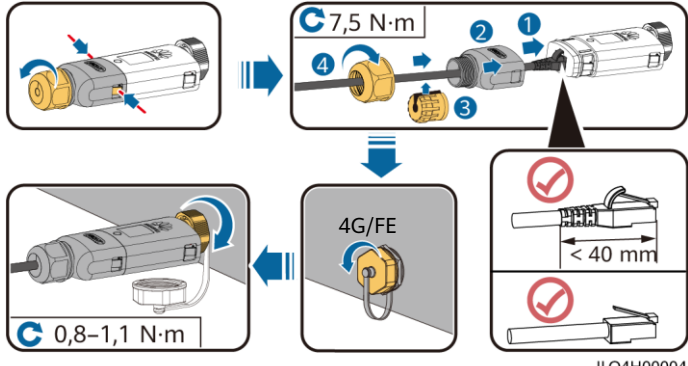

ILO4H00004

### **(Opcional) Smart Dongle 4G (Comunicação 4G)**

#### **AVISO**

- Se o seu Smart Dongle estiver configurado com um cartão SIM, não será necessário instalar o cartão SIM. O cartão SIM configurado só pode ser usado no Smart Dongle.
- Se o seu Smart Dongle não estiver equipado com um cartão SIM, prepare um cartão SIM padrão (tamanho: 25 mm x 15 mm) com capacidade igual ou maior que 64 KB.
- Instale o cartão SIM na direção da seta.
- Ao reinstalar a tampa do Smart Dongle, certifique-se de que a saliência se encaixe no lugar (você ouvirá um clique).

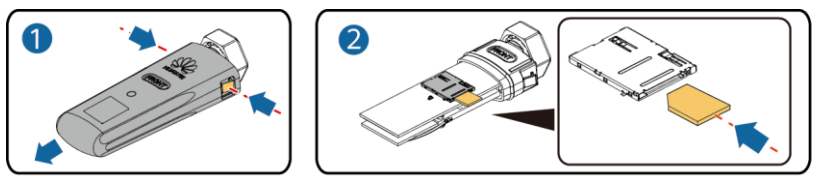

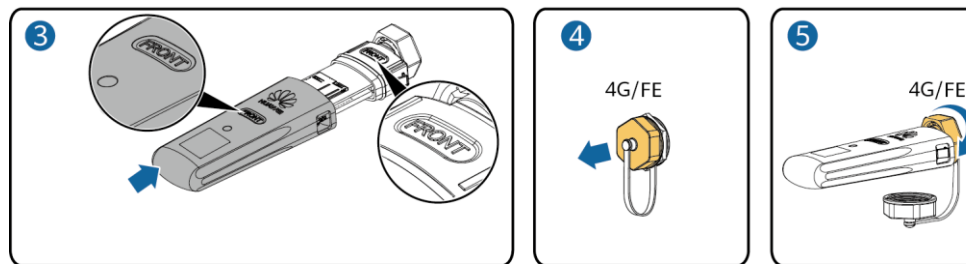

#### **CONOTA**

- Para obter detalhes sobre como operar o WLAN-FE Smart Dongle SDongleA-05, consulte o Guia rápido do SDongleA-05 (WLAN-FE).
- Para obter detalhes sobre como operar o Smart Dongle 4G SDongleA-03, consulte o Guia rápido do SDongleA-03 (4G).
- O guia rápido é fornecido com o Smart Dongle. Você pode baixá-los lendo o código QR abaixo. WLAN-FE 4G

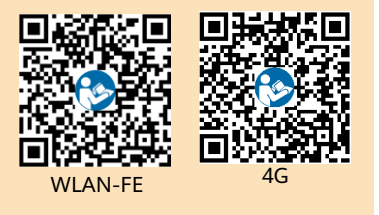

IS10H00016

### **3.4 Instalação do cabo de alimentação de saída CA**

### **AVISO**

Certifique-se de que a camada de proteção do cabo de alimentação de saída CA esteja dentro do conector, os fios de núcleo estejam totalmente inseridos no orifício do cabo e o cabo esteja conectado firmemente. Deixar de fazer isso poderá causar problemas de funcionamento ou danos no dispositivo.

1. Conecte o cabo de alimentação de saída CA ao conector CA.

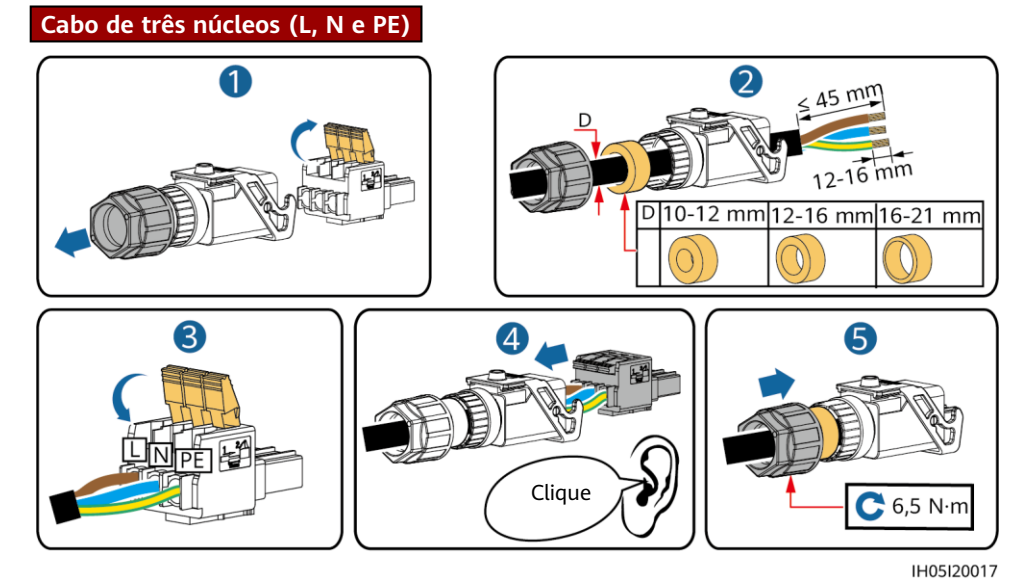

#### $\Box$  NOTA

O método para conectar um cabo de alimentação de saída CA de dois núcleos é o mesmo, exceto pelo fato de que o cabo não é conectado ao PE.

2. Conecte o conector CA à porta de saída CA. Verifique a rota do cabo de alimentação de saída CA.

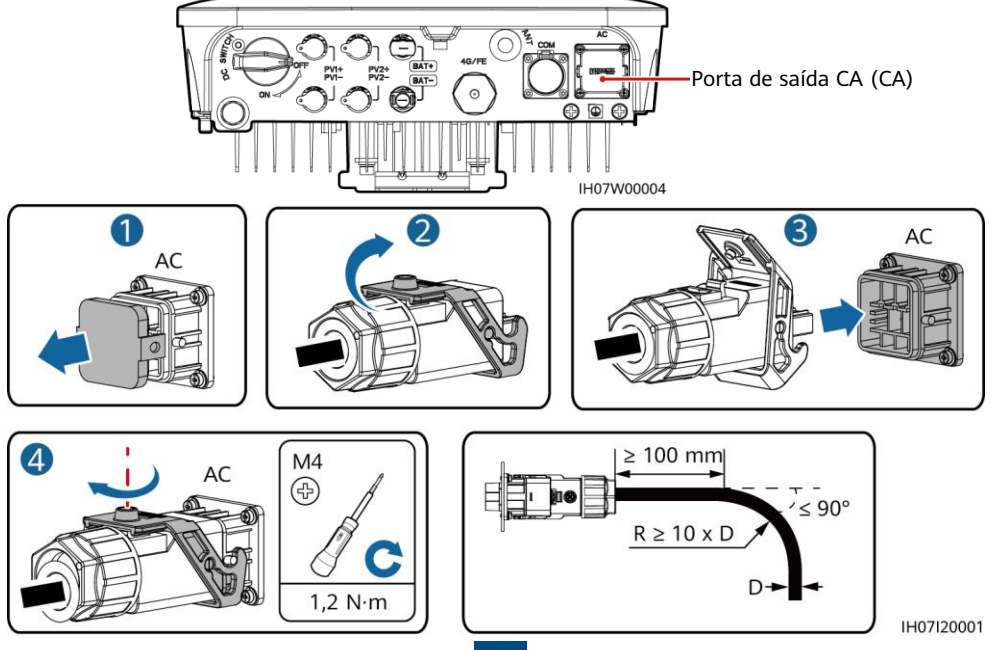

#### **CO NOTA**

Para remover o conector CA, execute as operações na ordem inversa da instalação do conector CA. Depois, remova o pino como mostra a figura a seguir.

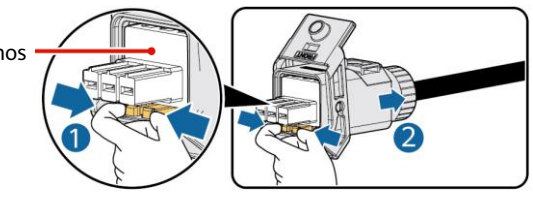

IH05I20019

### **3.5 Instalação dos cabos de alimentação de entrada CC**

### **AVISO**

- 1. Certifique-se de que a saída do módulo PV esteja bem aterrada.
- 2. Use os terminais de metal positivo e negativo Staubli MC4 e os conectores CC fornecidos com o inversor solar. A utilização de terminais de metal positivo e negativo e de conectores CC incompatíveis pode resultar em consequências graves. O dano causado ao dispositivo não é coberto pela garantia.
- 3. A tensão de entrada CC do inversor solar não deve exceder a tensão de entrada máxima.
- 4. Antes de instalar os cabos de alimentação de entrada CC, identifique as polaridades dos cabos para garantir as conexões corretas dos cabos.
- 5. Se os cabos de alimentação de entrada CC estiverem conectados inversamente, não opere a DC switch e os conectores positivo e negativo imediatamente. Deixar de fazê-lo pode causar dano ao dispositivo, o que não está coberto pela garantia. Aguarde até que a irradiação solar diminua à noite e que a corrente da cadeia PV seja reduzida para abaixo de 0,5 A e, em seguida, desligue a DC switch e remova os conectores positivos e negativos. Corrija a polaridade da cadeia antes de reconectar a cadeia PV ao inversor solar.
- 1. Monte os conectores CC.

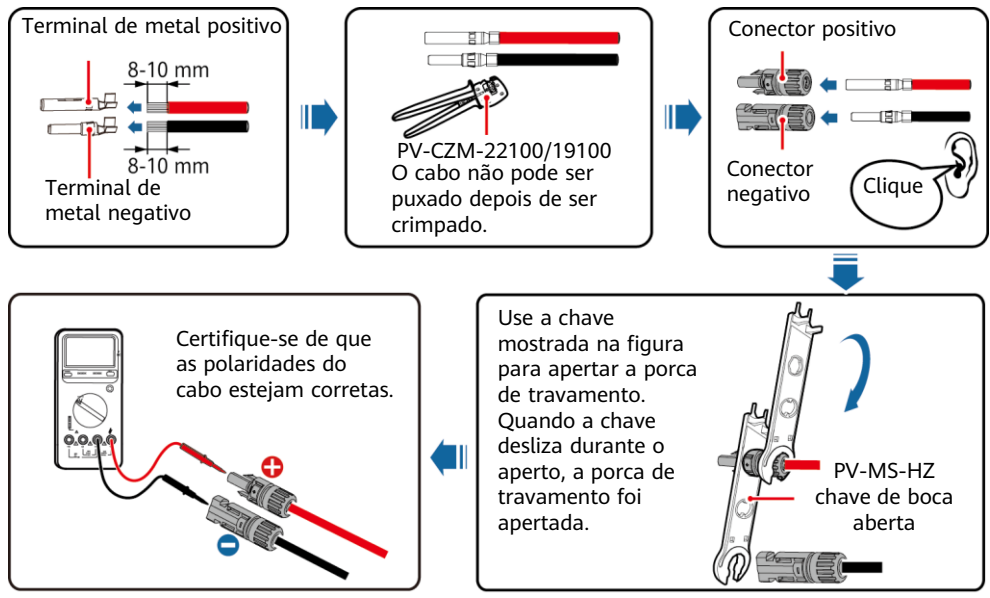

IH07I30001

#### $\Box$  NOTA

Se as cadeias PV estiverem configuradas com otimizadores, consulte o Guia rápido do Smart PV Optimizer para verificar a polaridade do cabo.

2. Conecte os cabos de alimentação de entrada CC.

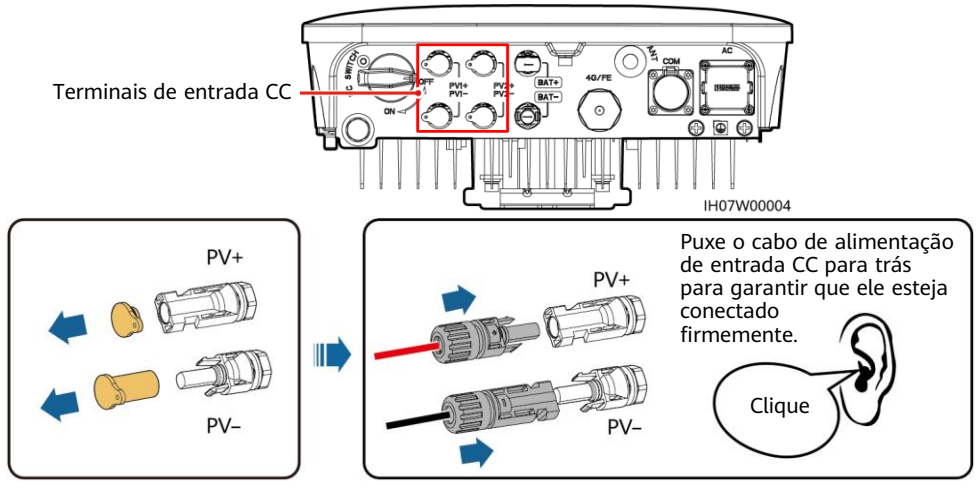

### IH07I30002

### **3.6 (Opcional) Instalação dos cabos da bateria**

### A PERIGO

- Use ferramentas isoladas ao conectar os cabos.
- Conecte os cabos da bateria com a polaridade correta. Se os cabos da bateria estiverem conectados ao contrário, o inversor solar poderá ser danificado.

Monte os conectores positivo e negativo seguindo as instruções na seção 3.5 "Instalação dos cabos de alimentação de entrada CC".

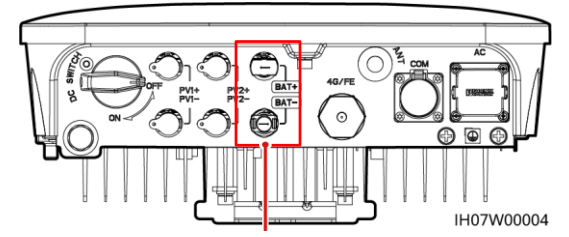

Terminais da bateria (BAT+/BAT-)

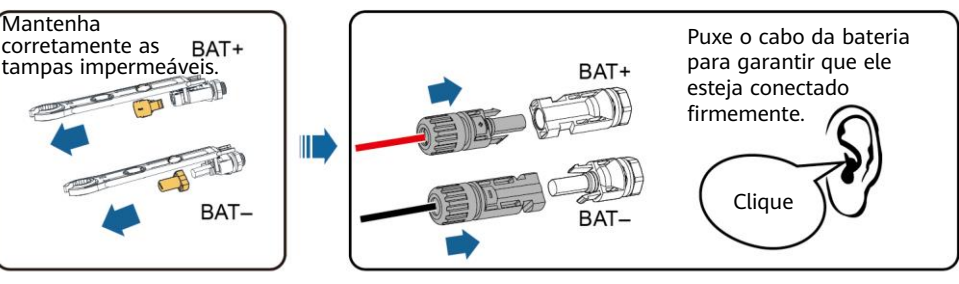

IH07I30003

### **3.7 (Opcional) Instalação dos cabos de sinal**

### **AVISO**

- Ao dispor um cabo de sinal, separe-o dos cabos de alimentação para evitar uma forte interferência de sinal.
- Certifique-se de que a camada de proteção do cabo esteja dentro do conector, os fios excedentes do núcleo sejam cortados da camada de proteção, o fio do núcleo exposto esteja totalmente inserido no orifício do cabo e o cabo esteja conectado firmemente.
- Bloqueie o orifício do cabo não utilizado usando uma tampa e aperte o prensa-cabos.
- Se mais de um cabo de sinal for necessário, certifique-se de que eles tenham o mesmo diâmetro externo.

### **Definições de pino da porta COM**

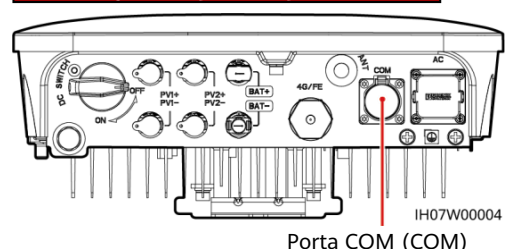

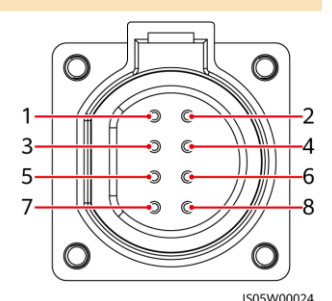

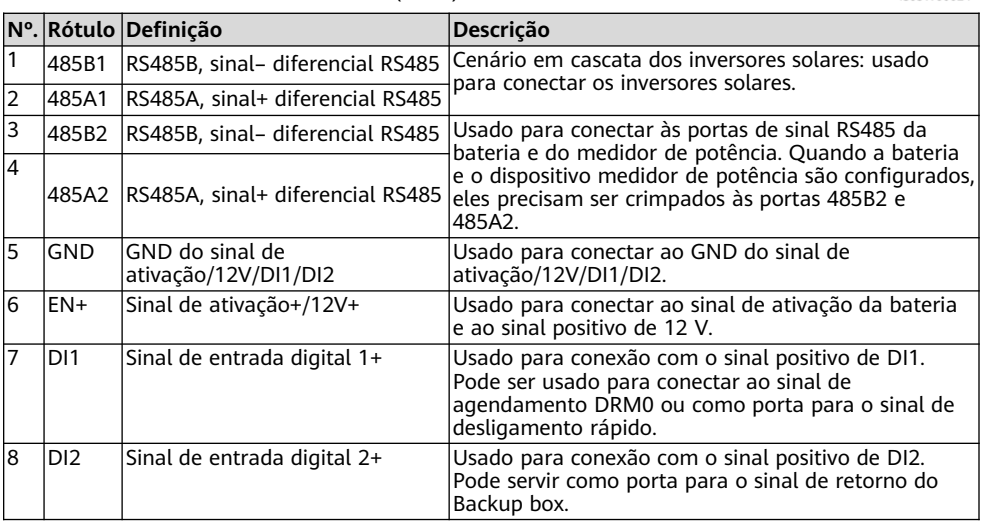

### **Crimpagem de dois cabos de sinal**

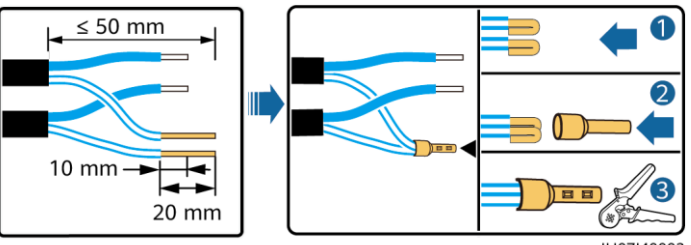

IH07I40003

### **Crimpagem de três cabos de sinal**

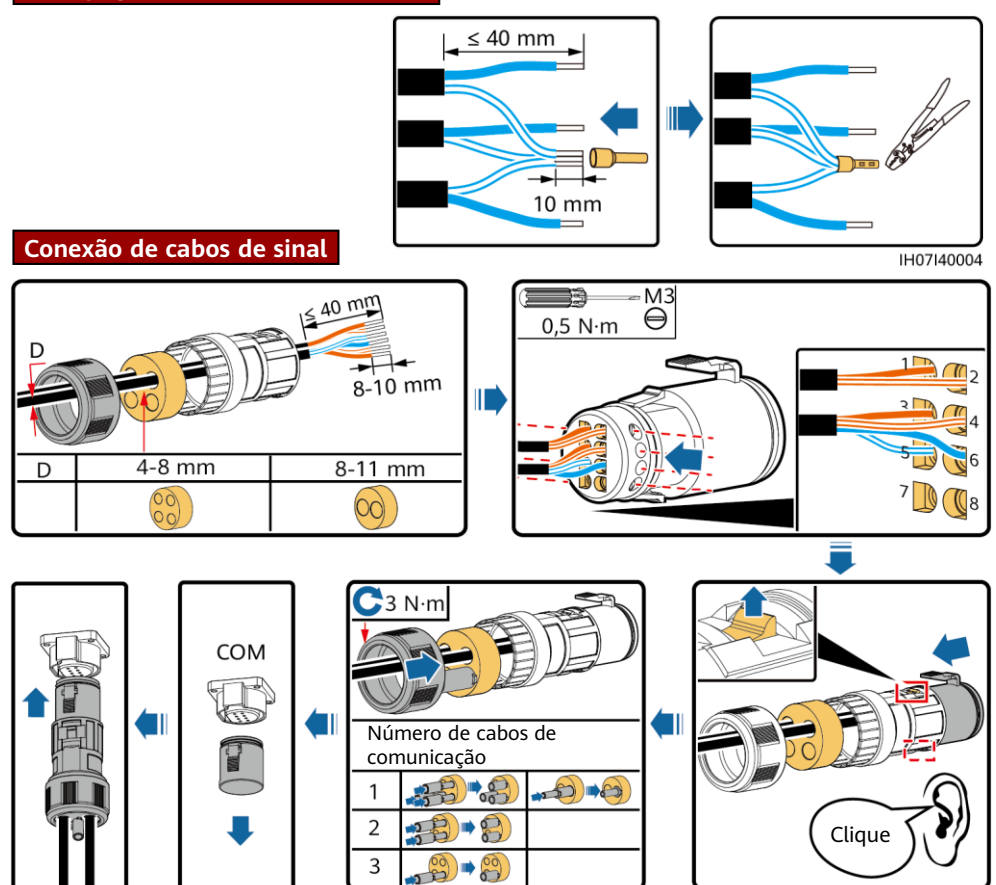

IH07I40001

# **4 Verificação da instalação**

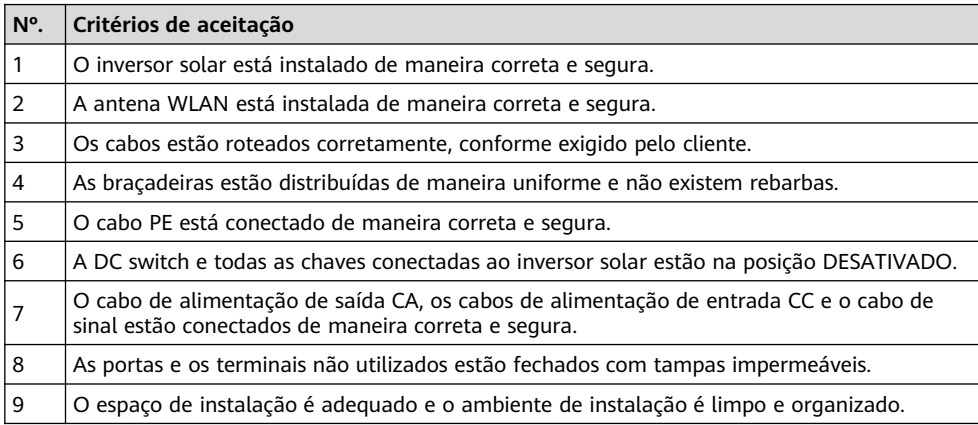

# **5 Ligando o sistema**

### **AVISO**

- Antes de ativar a chave CA entre o inversor solar e a rede elétrica, use um multímetro ajustado na posição CA para verificar se a tensão CA está dentro do intervalo especificado.
- Se o inversor solar estiver conectado a uma LG bateria, ligue a DC switch dentro de 1 minuto depois de ligar a chave CA. Se você ligar a DC switch após mais de 1 minuto, o inversor solar será desligado e reiniciado.
- 1. Se uma bateria estiver conectada, ligue o interruptor da bateria.
- 2. Ligue a chave CA entre o inversor solar e a rede elétrica.
- 3. (Opcional) Remova o parafuso para travar a DC switch.

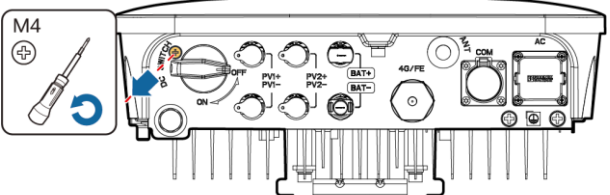

IH07H00018

- 4. Ligue a DC switch (se houver) entre a cadeia PV e o inversor solar.
- 5. Ligue a DC switch na parte inferior do inversor solar.
- 6. Observe os indicadores LED para verificar o status operacional do inversor solar.

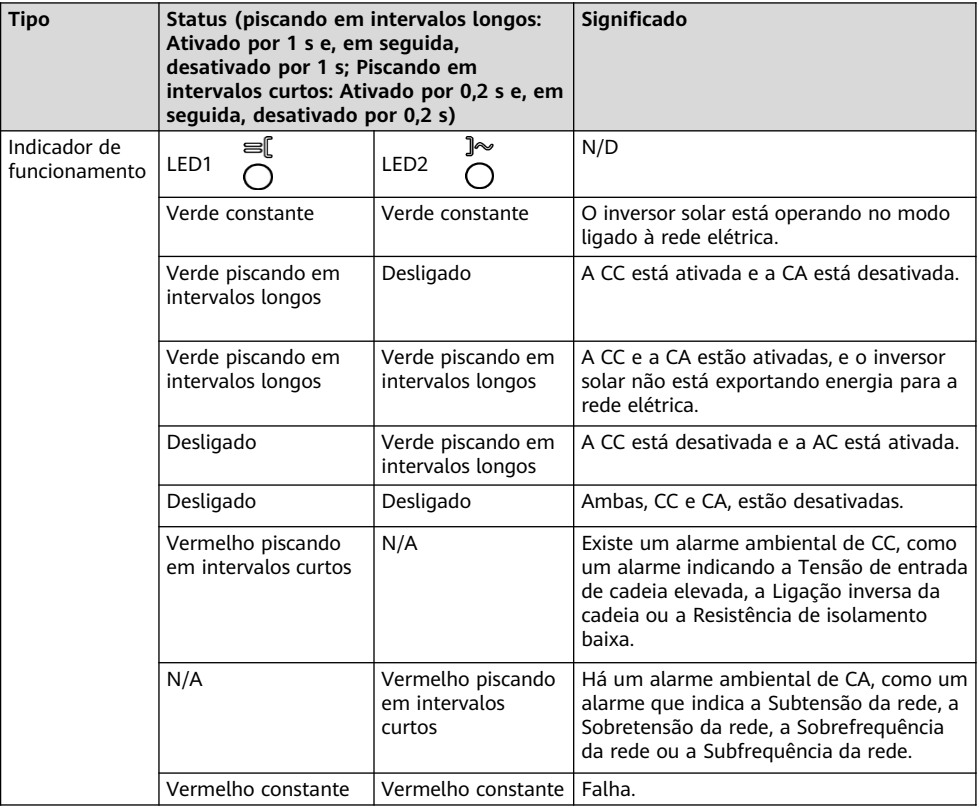

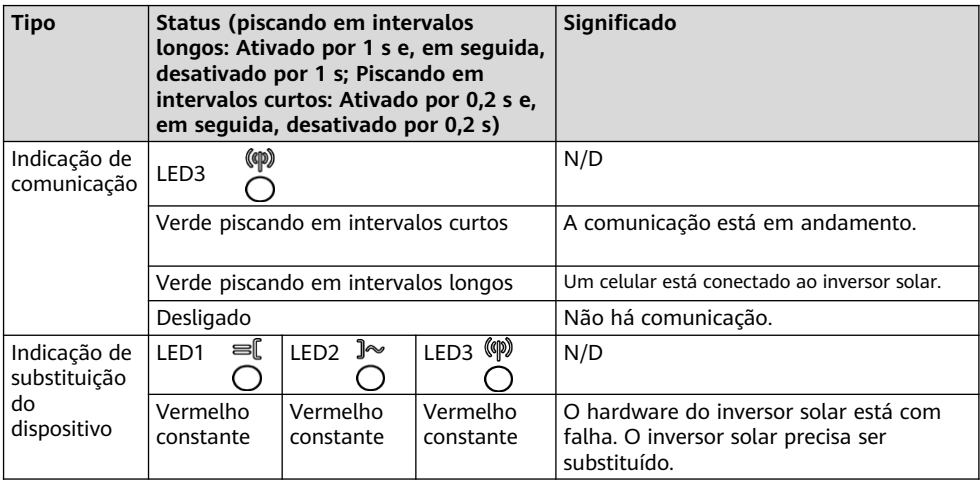

# **6 Comissionamento**

### $\Box$  NOTA

- As capturas de tela servem somente para referência. As telas reais prevalecerão.
- Obtenha a senha inicial para se conectar à WLAN do inversor solar na etiqueta na parte lateral do inversor solar.
- Defina a palavra-passe ao iniciar sessão pela primeira vez. Para garantir a segurança da conta, altere a senha periodicamente e lembre-se da nova senha. Não alterar a senha pode facilitar a sua divulgação. Uma senha inalterada por um longo período de tempo pode ser roubada ou decifrada. Se uma senha for perdida, os dispositivos não poderão ser acessados. Nesses casos, o usuário é responsável por qualquer perda causada à instalação fotovoltaica.

### **6.1 Download do aplicativo**

Método 1: pesquise FusionSolar na Huawei AppGallery e baixe o pacote de instalação mais recente.

Método 2: acesse https://solar.huawei.com usando o navegador do celular e baixe o pacote de instalação mais recente.

Método 3: leia o seguinte código QR e baixe o pacote de instalação mais recente.

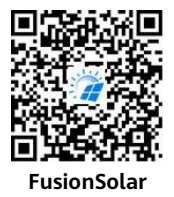

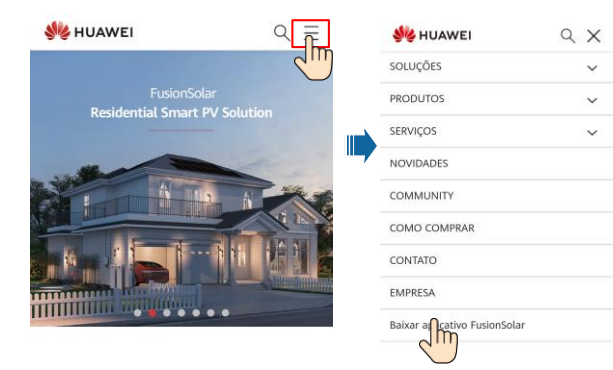

### **6.2 (Opcional) Como registrar uma conta de instalador**

#### **CO NOTA**

Se você já tiver uma conta de instalador, pule este passo.

A criação da primeira conta de instalador gerará um domínio com o nome da empresa.

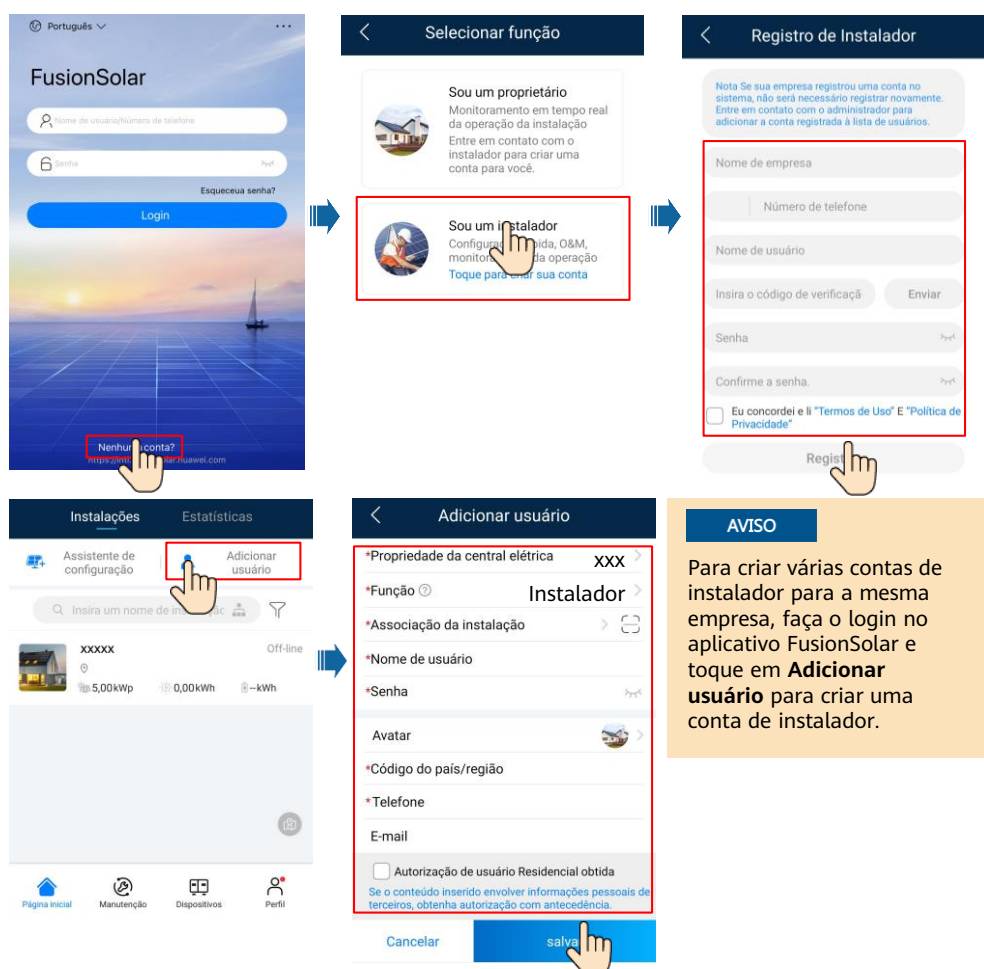

### **6.3 Criar uma instalação fotovoltaica e um proprietário de instalação**

#### **CO NOTA**

Para obter mais detalhes, consulte o Guia rápido do aplicativo FusionSolar. Durante a atualização do aplicativo FusionSolar, leia o código QR para baixar o guia rápido correspondente de acordo com a versão do aplicativo baixada.

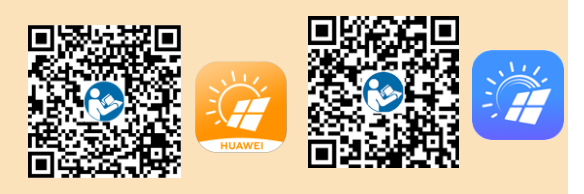

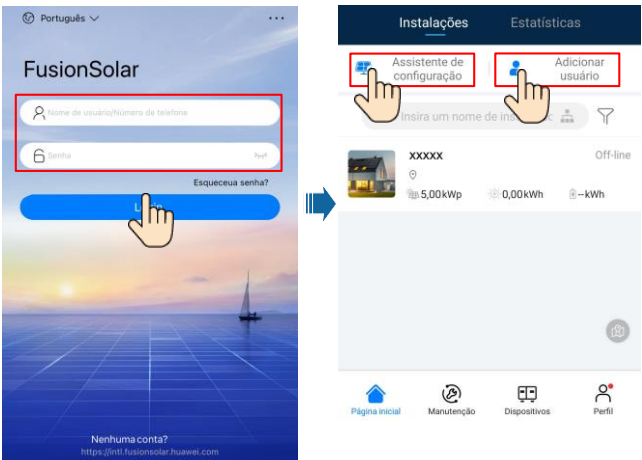

### **6.4 Configuração do layout físico dos otimizadores Smart PV**

### **CONOTA**

- Se os Smart PV Optimizers estiverem configurados para as cadeias PV, certifique-se de que os Smart PV Optimizers tenham sido conectados com êxito ao inversor solar antes de executar esta operação.
- Verifique se os rótulos SN dos Smart PV Optimizers foram anexados corretamente ao modelo de layout físico.
- Tire e salve uma foto do modelo de layout físico. Coloque o modelo em uma superfície plana. Mantenha seu celular paralelo ao modelo e tire uma foto no modo paisagem.Certifique-se de que os quatro pontos de posicionamento nos cantos estejam enquadrados. Certifique-se de que cada código QR esteja anexado dentro da estrutura.
- Para obter detalhes sobre o layout físico dos Smart PV Optimizers, consulte o Guia rápido do aplicativo FusionSolar.

### **Cenário 1: Configuração no lado do servidor FusionSolar (Inversor solar conectado ao sistema de gerenciamento)**

1. Faça login no aplicativo FusionSolar e toque no nome da instalação na tela **Página inicial** para acessar a tela da instalação. Selecione **Layout**, toque , e carregue a foto do modelo de layout físico, conforme solicitado.

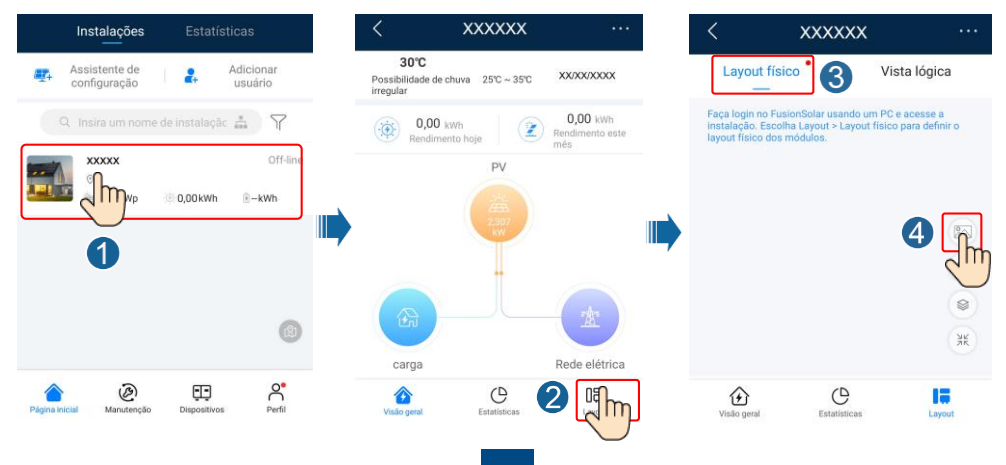

2. Faça login em https://intl.fusionsolar.huawei.com para acessar a WebUI do sistema de gerenciamento FusionSolar Smart PV. Na **Página inicial**, clique no nome da instalação para ir para a página da instalação. Selecione **Layout**. Escolha **Gerar layout**, e crie um layout físico, conforme solicitado. Você também pode criar manualmente um layout de local físico.

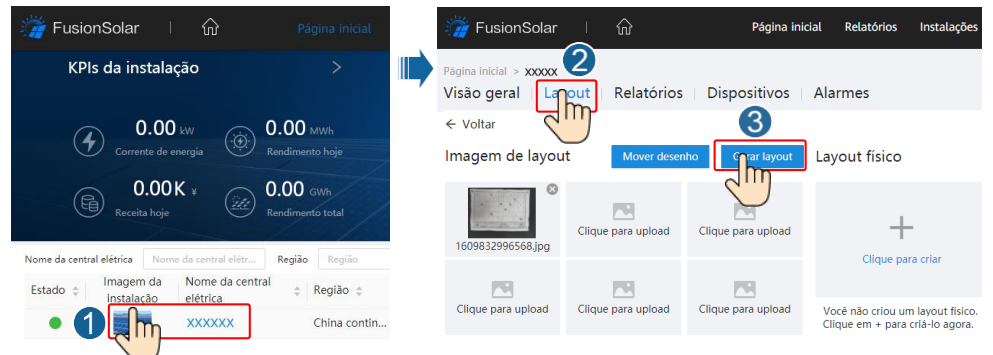

#### $\Box$  NOTA

Você também pode carregar a foto do modelo de layout físico na WebUI da seguinte forma: Faça login em https://intl.fusionsolar.huawei.com para acessar a WebUI do sistema de gerenciamento FusionSolar Smart PV. Na **página inicial**, clique no nome da instalação para ir para a página da instalação. Escolha **Layout**, clique em **Clique para upload**, e carregue a foto do modelo de layout físico.

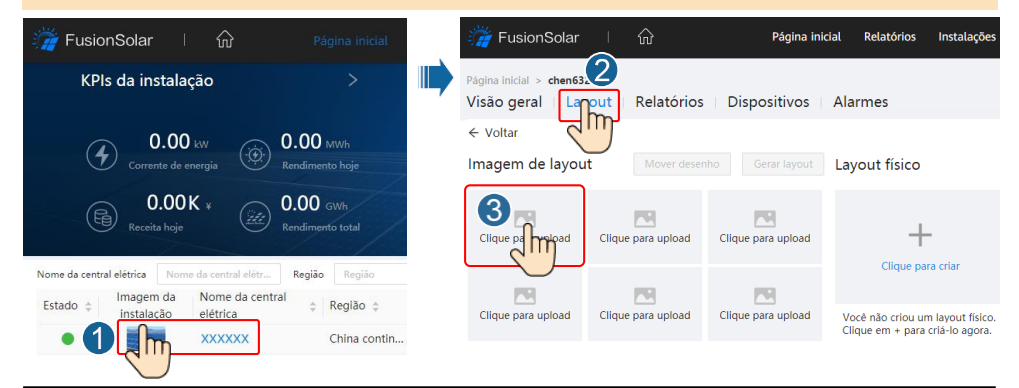

**Cenário 2: Configuração no lado do Inversor solar (Inversor solar não conectado ao sistema de gerenciamento)**

- 1. Se o inversor solar não estiver conectado ao sistema de gerenciamento FusionSolar Smart PV .Use o aplicativo FusionSolar para acessar a tela **Comissionamento de dispositivo** (consulte 7.1 Comissionamento de dispositivo) para definir o layout físico dos Smart PV Optimizers.
- a. Faça login no aplicativo FusionSolar. Na tela **Comissionamento de dispositivo** , escolha **Manutenção** > **Layout do otimizador**. A tela **Layout do otimizador** é exibida.
- b. Toque na área em branco. Os botões **Identificar imagem** e **Adicionar módulos PV** são exibidos. Você pode usar qualquer um dos seguintes métodos para executar as operações conforme solicitado:
- Método 1: Toque em **Identificar imagem** e carregue a foto do modelo de layout físico para concluir o layout do otimizador. (Os otimizadores que não foram identificados precisam ser vinculados manualmente.)
- Método 2: Toque em **Adicionar módulos PV** para adicionar manualmente módulos PV e vincular os otimizadores aos módulos PV.

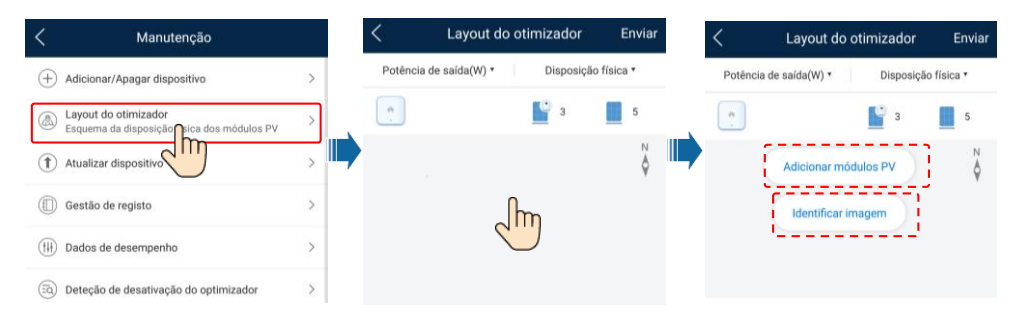

### **6.5 Definição de parâmetros de bateria**

### $\Box$  NOTA

Se o inversor solar se conectar a baterias, defina os parâmetros de bateria.

- 1. Faça login no aplicativo **FusionSolar** e escolha **Menu** > **Comissionamento de dispositivo**. A tela **Comissionamento de dispositivo** é exibida (consulte 7.1 Comissionamento de dispositivo).
- 2. Escolha **Ajuste de potência** > **Controle de armazenamento de energia** e defina os parâmetros da bateria, incluindo **Fornecimento de energia à rede**, **Modo de controle** (**Totalmente fornecida à rede**, **TOU**(**Preço de tempo de utilização**), **Carga/Descarga automática**), e assim por diante.

# **7 Perguntas frequentes**

### **7.1 Comissionamento de dispositivo**

#### 1. Acesse o recurso **Comissionamento de dispositivo**.

Cenário 1: Seu telefone não está conectado à Internet.

Cenário 2: Seu telefone está conectado à Internet.

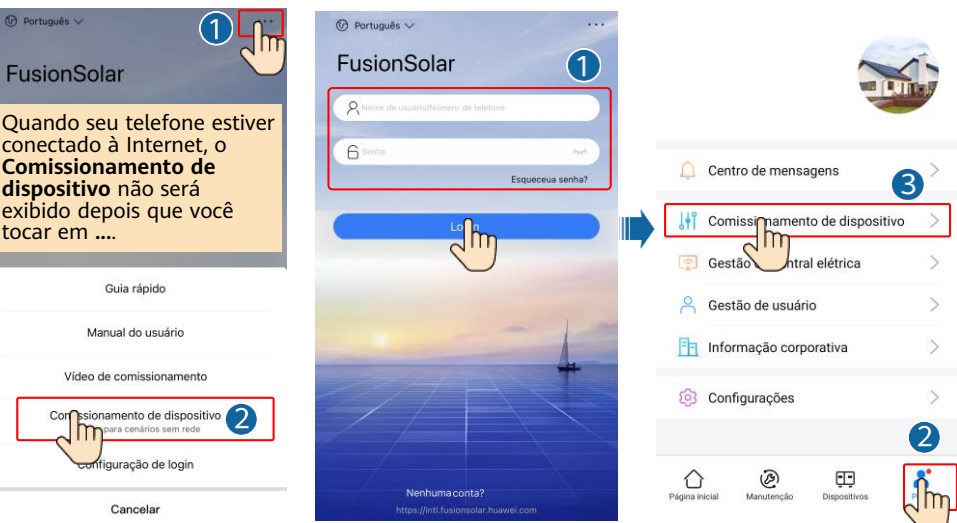

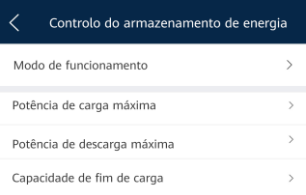

2. Conecte-se à WLAN do inversor solar e faça login como **installer** para acessar a tela inicial.

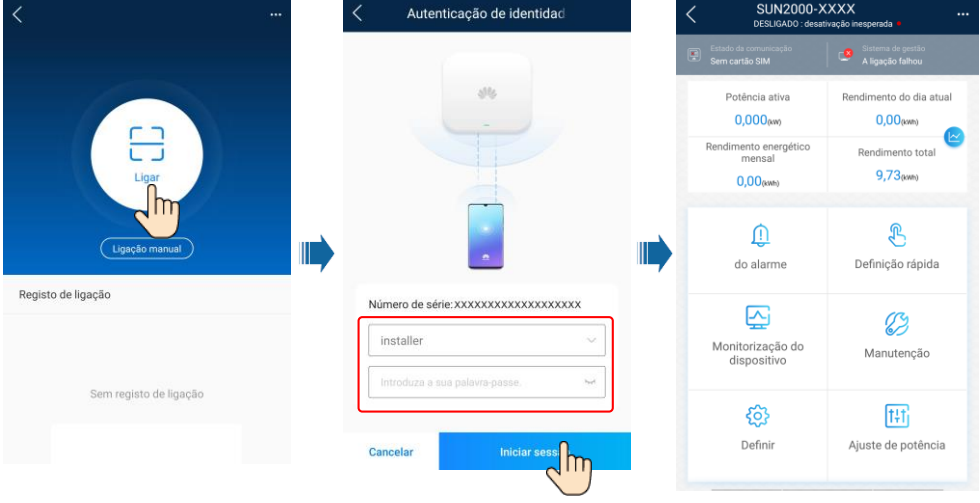

### **7.2 Redefinição da senha**

- 1. Certifique-se de que o SUN2000 se conecte às fontes de alimentação CA e CC ao mesmo tempo. Os indicadores  $\mathbb{R}$  e  $\equiv$  ficam verdes ou piscam em intervalos longos por mais de 3 minutos.
- 2. Execute as seguintes operações em 3 minutos:
	- a. Desligue a chave CA e coloque a chave CC na parte inferior do SUN2000 na posição DESLIGADO. Se o SUN2000 se conectar às baterias, desligue a chave da bateria e aguarde até que todos os indicadores LED no painel do SUN2000 se desliguem.
	- b. Ligue o seletor CA e coloque o seletor CC na posição ON. Certifique-se de que o indicador esteja pisc $\sim$ do na cor verde em intervalos longos.
	- c. Desligue o seletor CA e coloque o seletor CC na posição OFF. Aguarde até que todos os indicadores LED no painel do SUN2000 estejam desligados.
	- d. Ligue o seletor CA e coloque o seletor CC na posição ON.
- 3. Redefina a senha em 10 minutos. (Se nenhuma operação for realizada dentro de 10 minutos, todos os parâmetros do inversor solar continuarão inalterados.)
	- a. Aguarde até que o indicador  $\sim$  pisque em verde em intervalos longos.
	- b. Obtenha o nome inicial do ponto de acesso WLAN (SSID) e a senha inicial (PSW) na etiqueta na lateral do SUN2000 e conecte-se ao aplicativo.
	- c. Na tela de login, defina uma nova senha e faça login no aplicativo.
- 4. Defina os parâmetros do roteador e do sistema de gerenciamento para implementar o gerenciamento remoto.

## **8 Informações para entrar em contato com o atendimento ao cliente**

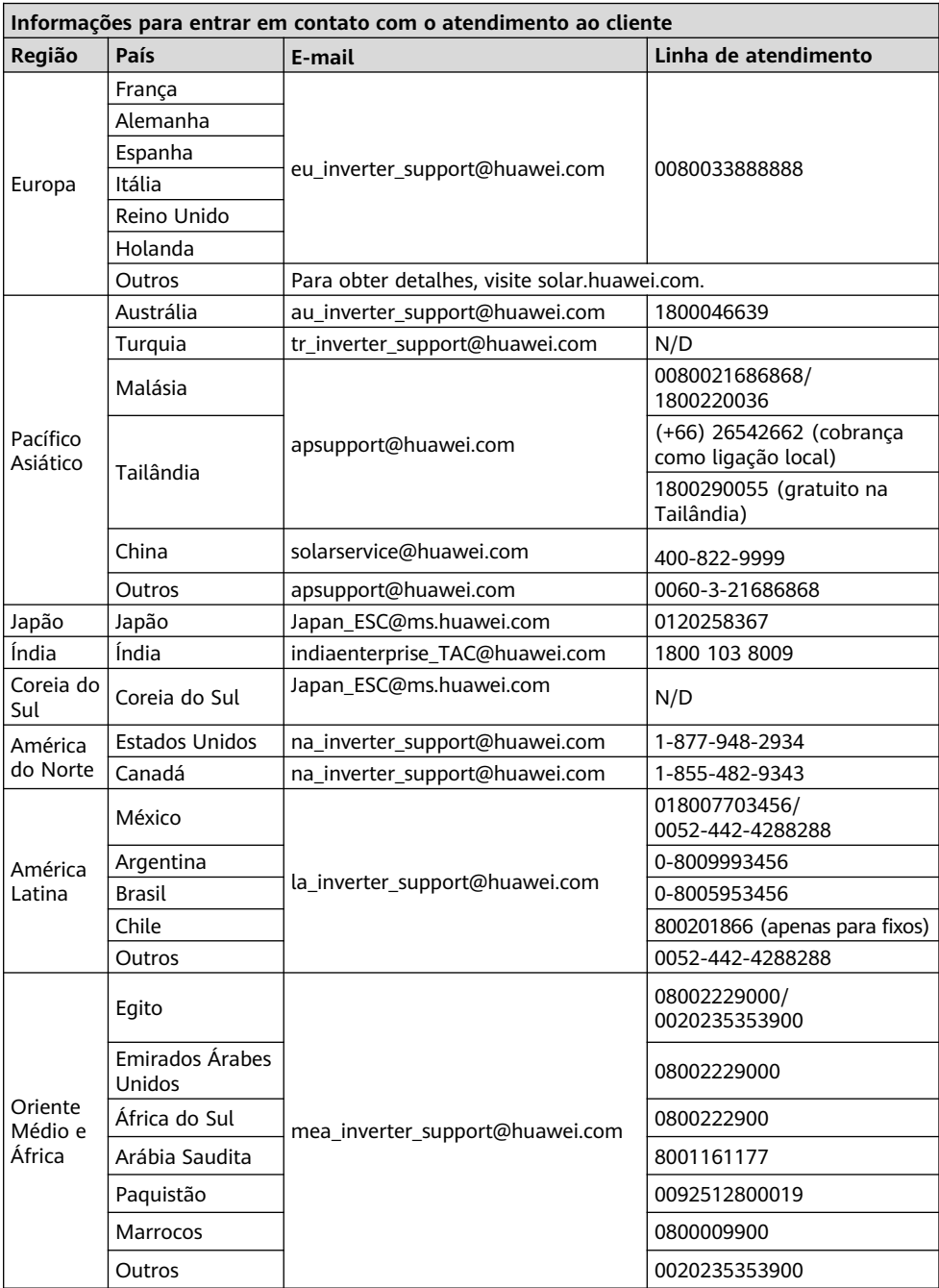

### **Huawei Technologies Co., Ltd**

Base Industrial da Huawei, Bantian, Longgang Shenzhen 518129, República Popular da China solar.huawei.com